# Lenovo V330/V130 Uživatelská příručka

**Priovo** 

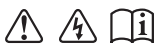

Než začnete používat počítač, přečtěte si bezpečnostní poznámky a důležité rady, které naleznete v přiložených příručkách.

# **Poznámky**

- Před používáním produktu si musíte přečíst *Příručka s bezpečnostními aobecnými informacemi*  Lenovo. **•**
- Některé pokyny v této příručce mohou předpokládat, že používáte operační systém Windows® 7 nebo Windows 10. Pokud používáte jiný operační systém Windows, některé postupy se mohou mírně lišit. Pokud používáte jiný operační systém, některé postupy pro vás nemusí platit. **•**
- Vlastnosti a funkce popsané v této příručce jsou společné většině modelů. Některé funkce nemusejí být dostupné na vašem počítači nebo váš počítač může obsahovat funkce, které nejsou popsané v této uživatelské příručce. **•**
- **•** Pokud není uvedeno jinak, ilustrace v této příručce platí pro model Lenovo V330-15IKB.
- **•** Obrázky v této příručce se mohou lišit od skutečného produktu. Viz skutečný výrobek.
- Když je počítač v režimu napájení z baterie, port Typ-C a port USB podporují dokování pouze těch zařízení, která mají zdroj napájení. **•**

# **Upozornění k předpisům**

Podrobnosti naleznete v části **Guides & Manuals** na webu http://support.lenovo.com. **•**

# Lenovo Uživatelská příručka

Pokud není uvedeno jinak, pokyny a technické informace v této příručce platí pro následující notebooky Lenovo.

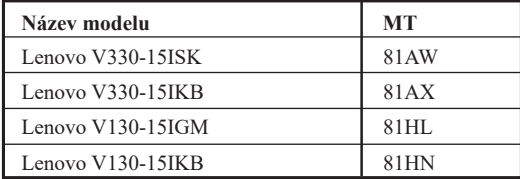

# **Obsah**

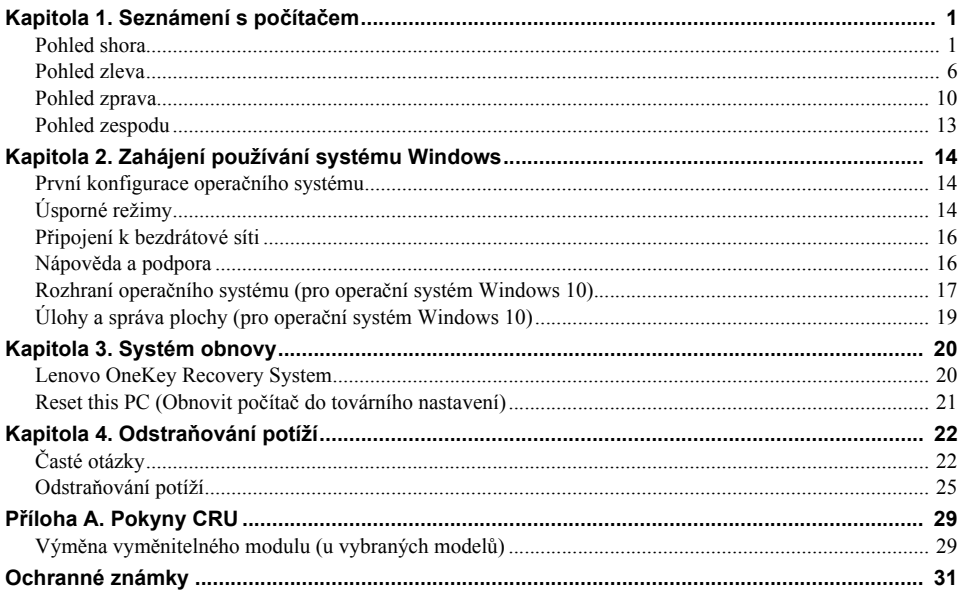

<span id="page-6-1"></span><span id="page-6-0"></span>**O** Pohled shora

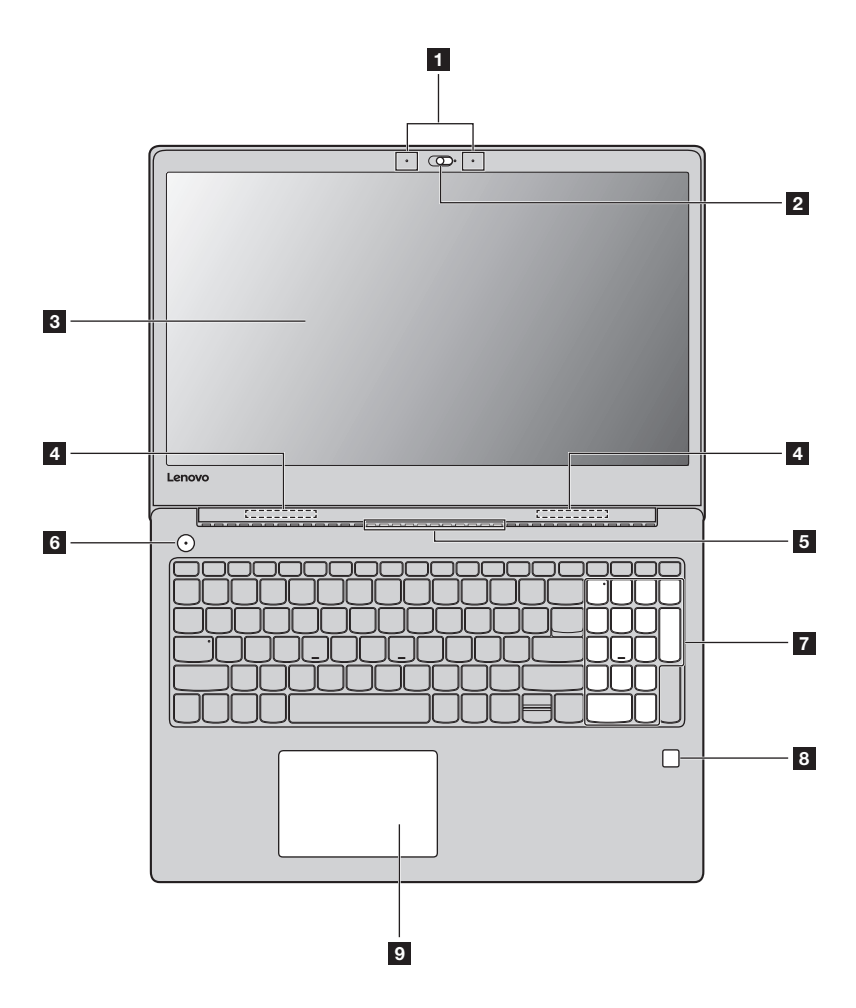

**Poznámka:** Části ohraničené přerušovanou čárou označují součásti, které nejsou viditelné z vnějšího pohledu.

# **Upozornění:**

**•** *Neotevírejte* panel displeje o více než 180 stupňů. Při zavírání panelu displeje dbejte na to, abyste mezi panelem a klávesnicí *nenechávali* tužky nebo jiné předměty. Jinak hrozí poškození displeje.

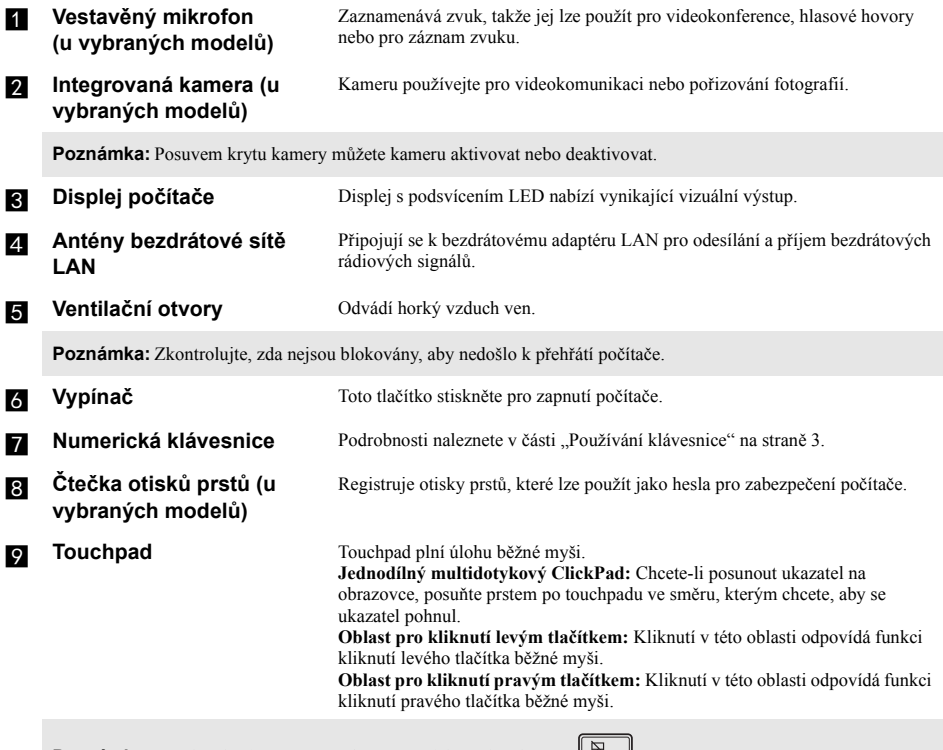

**Poznámka:** Touchpad můžete zapnout/vypnout stiskem tlačítka **F6** ( $\left(\frac{\Box S}{\Box F \epsilon}\right)$ ).

# <span id="page-8-0"></span>**Používání klávesnice**

# **Numerická klávesnice**

Klávesnice obsahuje samostatnou numerickou klávesnici. Chcete-li numerickou klávesnici zapnout nebo vypnout, stiskněte klávesu **Num Lock**.

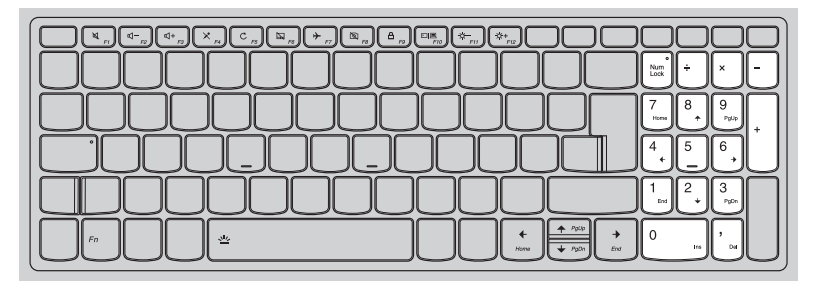

# **Kombinace funkčních kláves**

Pomocí funkčních kláves můžete okamžitě měnit provozní funkce. Chcete-li tuto funkci použít, stiskněte a přidržte klávesu Fn **1**; pak stiskněte jednu z funkčních kláves **2**.

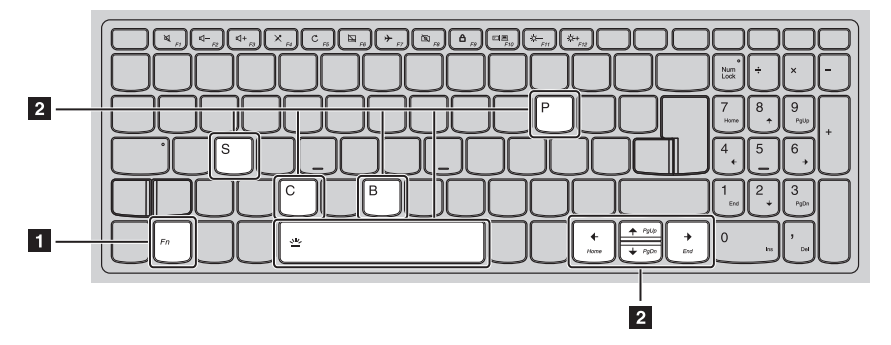

Níže je uveden popis funkcí každé funkční klávesy.

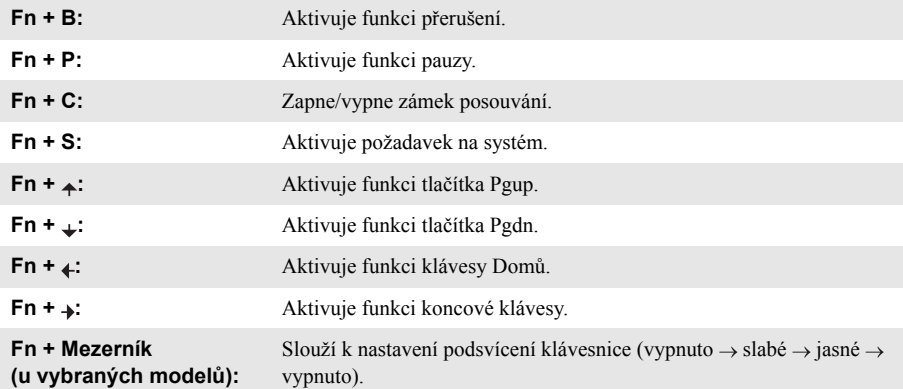

# **Klávesové zkratky**

Stiskem příslušných klávesových zkratek získáte rychlý přístup k některým systémovým nastavením.

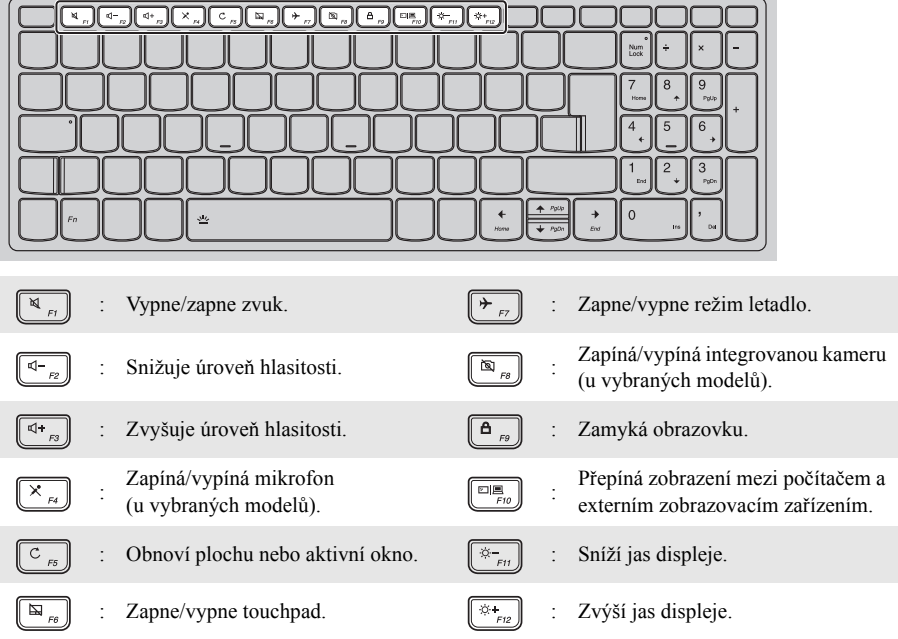

# **Nastavení režimu klávesových zkratek**

Ve výchozím nastavení lze funkce klávesových zkratek použít stisknutím příslušné klávesové zkratky. Režim klávesových zkratek lze ovšem vypnout v Nástroji pro nastavení systému BIOS. Vypnutí režimu klávesových zkratek:

- **1** Vypněte počítač.
- 2 Stiskněte tlačítko Novo a potom vyberte možnost **BIOS Setup** (Nastavení systému BIOS).
- 3 V Nástroji pro nastavení systému BIOS otevřete nabídku **Configuration** (Konfigurace) a změňte nastavení položky **HotKey Mode** (Režim klávesových zkratek) z hodnoty **Enabled** (Zapnuto) na hodnotu **Disabled** (Vypnuto).
- 4 Otevřete nabídku **Exit** (Konec) a vyberte možnost **Exit Saving Changes** (Ukončit a uložit změny).

**Poznámka:** Když je vypnutý režim klávesových zkratek, můžete funkce klávesových zkratek použít stisknutím klávesy **Fn** a příslušné klávesové zkratky.

# <span id="page-11-0"></span>**REPohled zleva-**

# **Lenovo V330-15ISK/Lenovo V330-15IKB/Lenovo V130-15IKB**

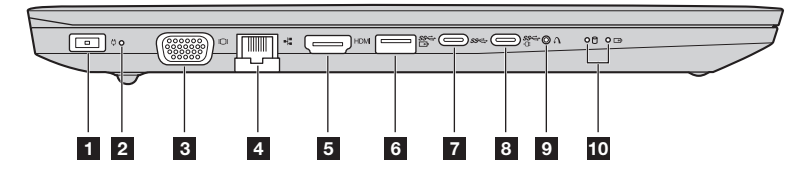

# **Lenovo V130-15IGM**

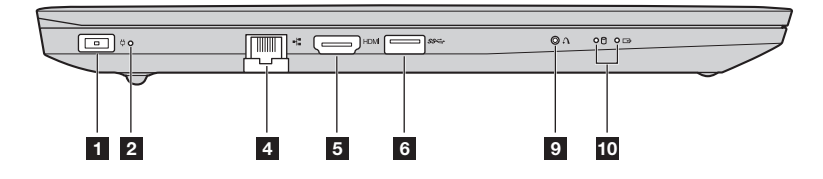

**a Konektor napájecího adaptéru**

Sem připojte napájecí adaptér.

# **b** Ukazatel stavu napájení

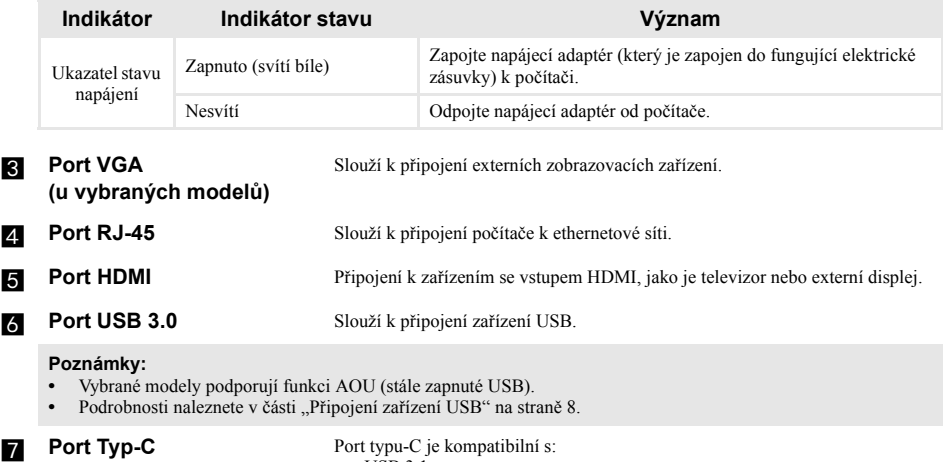

**(u vybraných modelů) •** USB 3.1

**Poznámka:** Tento konektor USB Typ-C nepodporuje připojení rozšiřujících dokovacích stanic ani port replikátorů.

# **R** Port Typ-C **(u vybraných modelů)**

Port typu-C je kompatibilní s:

- **•** USB 3.1
- **•** PowerDelivery
- výstupem DisplayPort<br>• Docking
- **•** Docking

### **Poznámky:**

- **•** Pro připojení rozšiřujících dokovacích stanic nebo port replikátorů pomocí tohoto konektoru může být zapotřebí instalace samostatných ovladačů zařízení. Před připojením tohoto zařízení k počítači si přečtěte jeho dokumentaci.
- **•** Když je počítač v režimu napájení stejnosměrným proudem, port Typ-C podporuje pouze verzi USB 3.0.

**Tlačítko Novo** Když je počítač vypnutý, stisknutím tohoto tlačítka můžete spustit systém obnovy nebo Nástroj pro nastavení systému BIOS nebo otevřít nabídku spuštění počítače.

### **Poznámky:**

- **•** Tlačítko Novo můžete jemně stisknout pomocí hrotu rozložené kancelářské sponky (nebo jiného předmětu bez ostré špičky).
- Podrobnosti naleznete v č[ásti "Systém obnovy" na stran](#page-25-2)ě 20.

# **10** Indikátor stavu systému

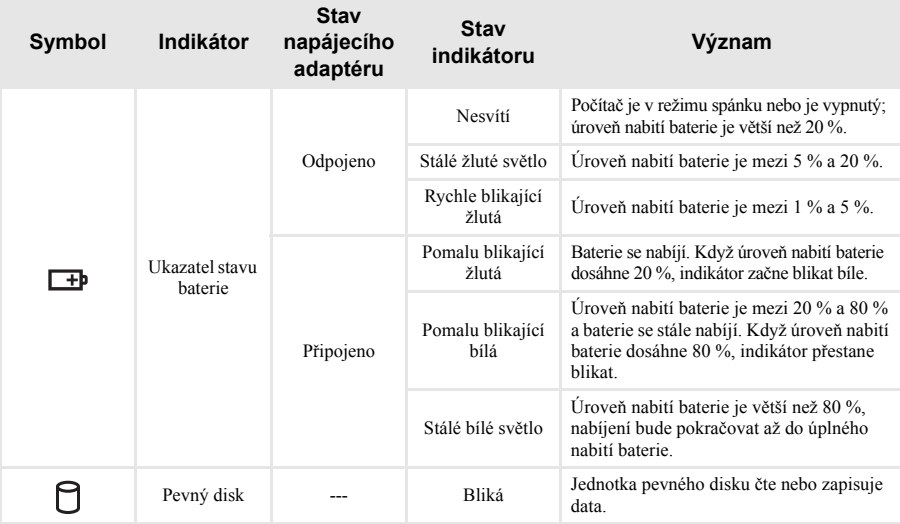

# <span id="page-13-0"></span>**Připojení zařízení USB**

USB zařízení můžete připojit k počítači zapojením USB zástrčky (typu A) do USB portu na počítači.

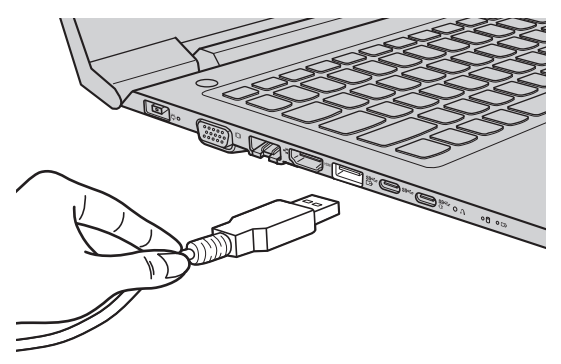

Při prvním zapojení USB zařízení do konkrétního portu USB na počítači nainstaluje systém Windows automaticky ovladač tohoto zařízení. Po instalaci ovladače můžete zařízení odpojit a znovu zapojit bez nutnosti provádět jakékoli další kroky.

**Poznámka:** Systém Windows obvykle detekuje nové zařízení po připojení, a potom automaticky nainstaluje ovladač. U některých zařízení ale možná budete muset ovladač nainstalovat před připojením. Než zařízení připojíte, prostudujte si dokumentaci od výrobce zařízení.

Před odpojením paměťového zařízení USB zkontrolujte, zda počítač ukončil přenos dat z tohoto zařízení. Klepnutím na ikonu **Bezpečně odebrat hardware a vysunout médium** v oznamovacím panelu systému Windows můžete zařízení před odpojením odebrat.

**Poznámka:** Pokud vaše zařízení USB používá napájecí kabel, připojte je před připojením ke zdroji napájení. V opačném případě nemusí být zařízení rozpoznáno.

# **Připojení síťových kabelů**

Při připojování síťového kabelu, postupujte takto:

- Podržte konektor síťového kabelu a zlehka stiskněte krytku RJ-45 **1**.
- 2 Zasuňte konektor do portu RJ-45

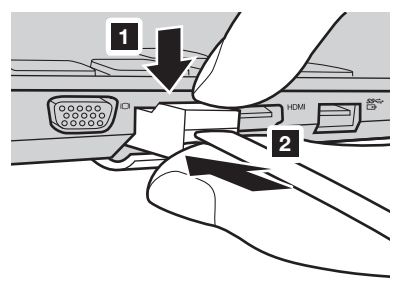

# **Konfigurace softwaru**

Informace o konfiguraci počítače získáte od poskytovatele internetových služeb.

# <span id="page-15-0"></span>**De** Pohled zprava-

# **Lenovo V330-15ISK/Lenovo V330-15IKB/Lenovo V130-15IKB**

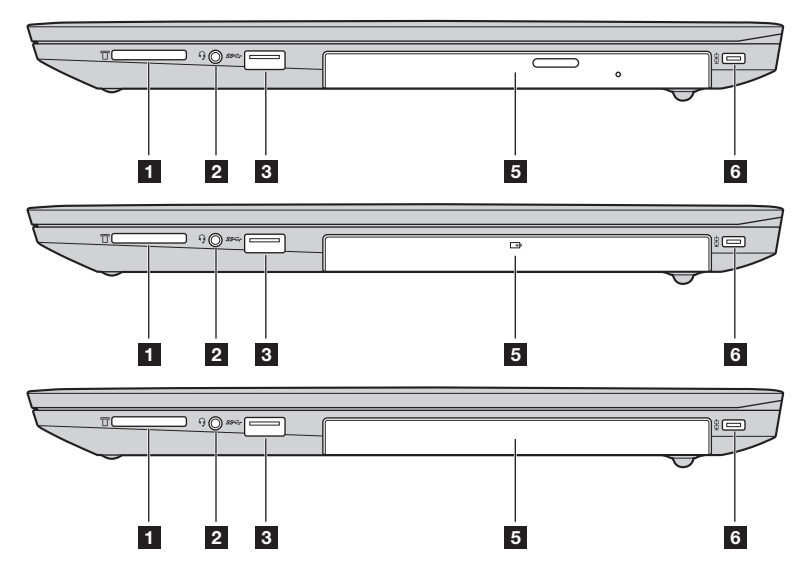

**Lenovo V130-15IGM** 

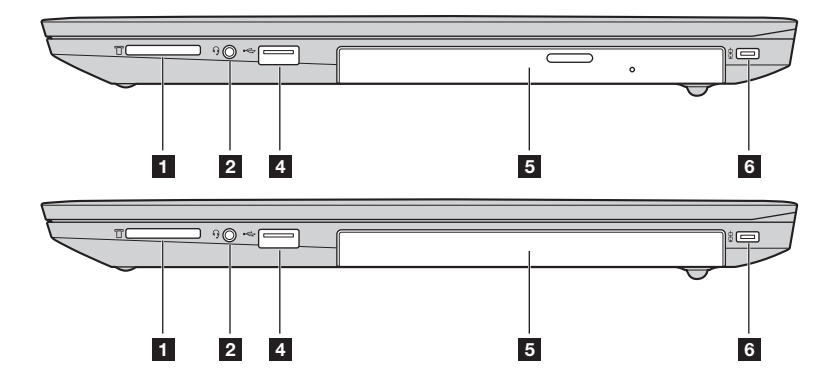

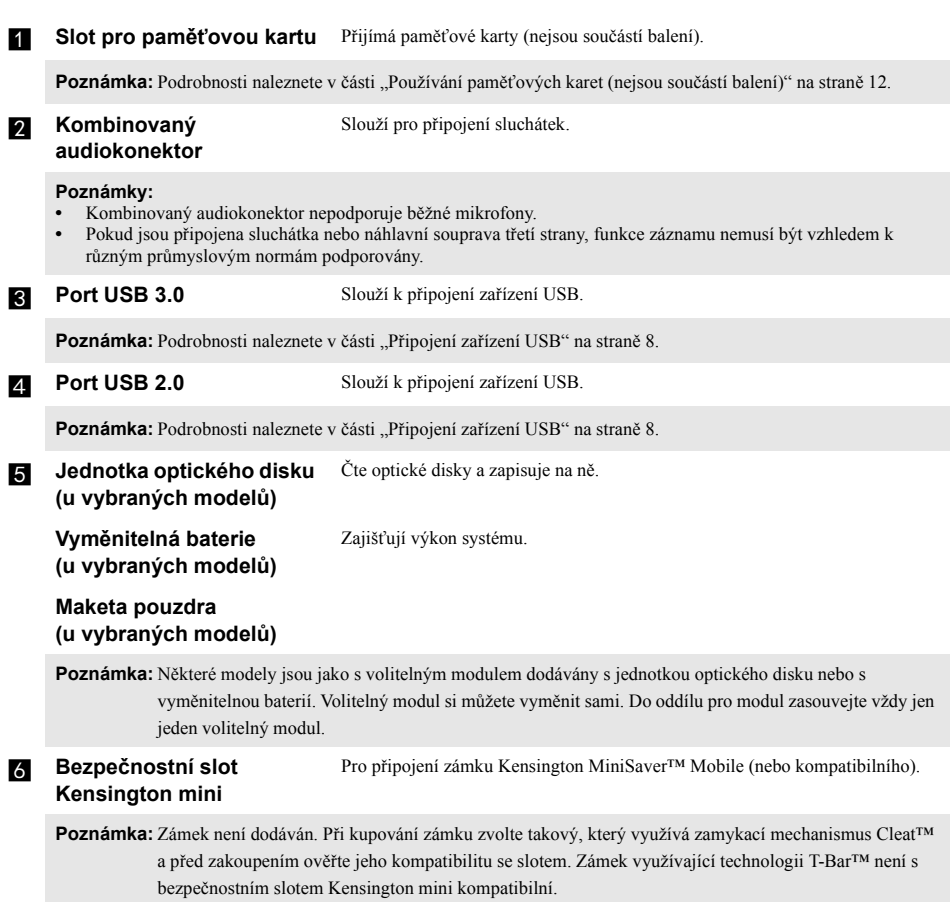

# <span id="page-17-0"></span>**Používání paměťových karet (nejsou součástí balení)**

Váš počítač podporuje následující typy paměťových karet:

- Karta Secure Digital (SD)
- Karta Secure Digital High Capacity (SDHC)
- Karta Secure Digital eXtended Capacity (SDXC)
- MultiMediaCard (MMC)

### **Poznámky:**

- **•** Do slotu zasouvejte vždy *jen* jednu kartu.
- **•** Tato čtečka karet nepodporuje zařízení SDIO (např. SDIO Bluetooth atd.).

# **Zasouvání paměťové karty**

Zasuňte paměťovou kartu zcela do slotu.

# **Vyjmutí paměťové karty**

Paměťovou kartu ze slotu opatrně vytáhněte.

**Poznámka:** Před vyjmutím paměťové karty ji nejprve deaktivujte pomocí funkce Windows Bezpečně odebrat hardware a vysunout médium, aby nedošlo k poškození dat.

<span id="page-18-0"></span>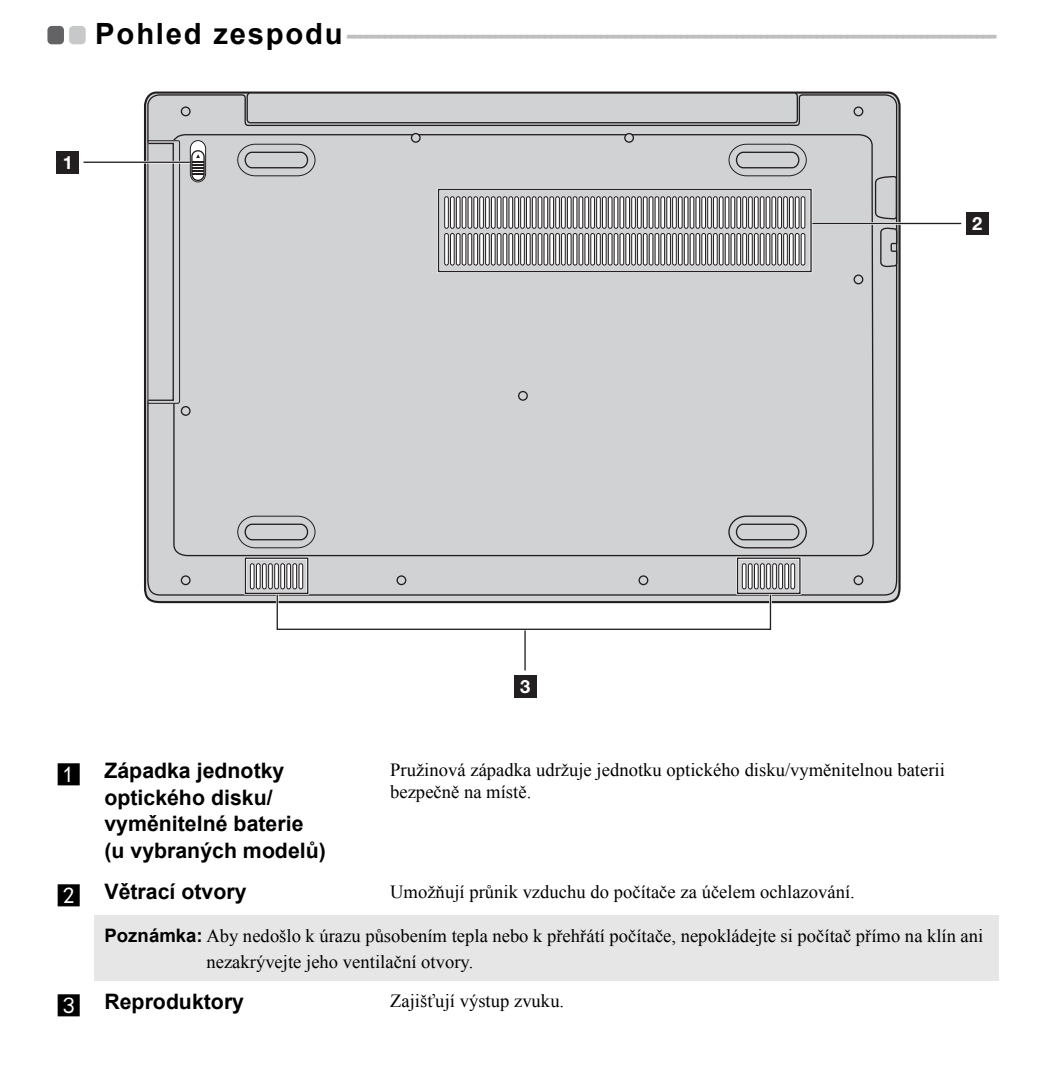

# <span id="page-19-0"></span>**Kapitola 2. Zahájení používání systému Windows**

**Poznámka:** Windows® 10 má aktualizovanou verzi. Pokud používáte aktualizovanou verzi, mohou se některé operace lišit. V takovém případě se podívejte na vlastní produkt.

# <span id="page-19-1"></span>**První konfigurace operačního systému**

Při prvním použití může být nutné operační systém nakonfigurovat. Proces konfigurace může zahrnovat následující postupy:

- Souhlas s licenční dohodou koncového uživatele
- Konfigurace připojení k internetu
- Přihlášení operačního systému
- Vytváření uživatelského účtu

# <span id="page-19-2"></span>■■Úsporné režimy -

Po dokončení práce na počítači jej můžete uvést do režimu spánku nebo vypnout.

# **Uvedení počítače do režimu spánku**

Odcházíte-li od počítače na krátkou dobu, přepněte jej do režimu spánku.

Je-li počítač v režimu spánku, můžete jej pro další používání rychle probudit, přičemž se vyhnete procesu spouštění.

Pro uvedení počítače do režimu spánku proveďte jeden z následujících kroků:

- Zavřete kryt displeje.
- Stiskněte vypínač.
- Proveďte náležité operace v operačním systému.

# **Windows 7:** Klepněte na položky **Start Režim Spánek**. **Windows 10:**

Otevřete Start menu a vyberte **Napájení**  $\bigcirc$   $\rightarrow$  **Spánek**.

**Poznámka:** Předtím, než počítač přemístíte, čekejte, dokud se kontrolka indikátoru tlačítka napájení nerozbliká (indikuje, že se počítač nachází v režimu spánku). Přenášení počítače, zatímco se otáčí pevný disk, může poškodit pevný disk a vést ke ztrátě dat.

Chcete-li počítač probudit, proveďte jeden z následujících kroků:

- Stiskněte libovolnou klávesu na klávesnici.
- Stiskněte vypínač.

# **Vypnutí počítače**

Pokud počítač nebudete používat delší dobu, vypněte jej. Pro vypnutí počítače proveďte jeden z následujících kroků:

• **Windows 7:**

Klepněte na položky **Start Vypnout**.

- **Windows 10:**
	- Otevřete Start menu a vyberte **Napájení Vypnout**.

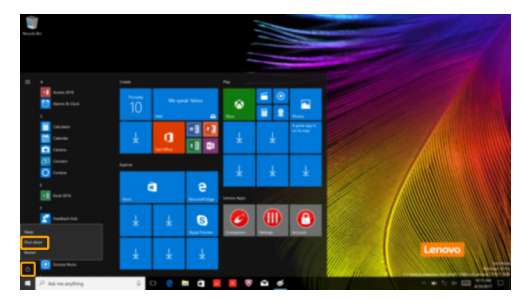

- Pravým tlačítkem myši klikněte na tlačítko **Start** v levém dolním rohu a vyberte položku **Vypnutí nebo odhlášení Vypnout**.

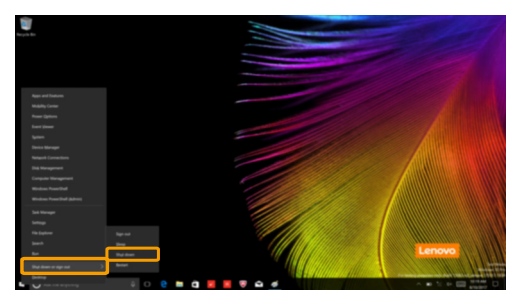

<span id="page-21-0"></span>**Připojení k bezdrátové síti -**

**Aktivace bezdrátového připojení**

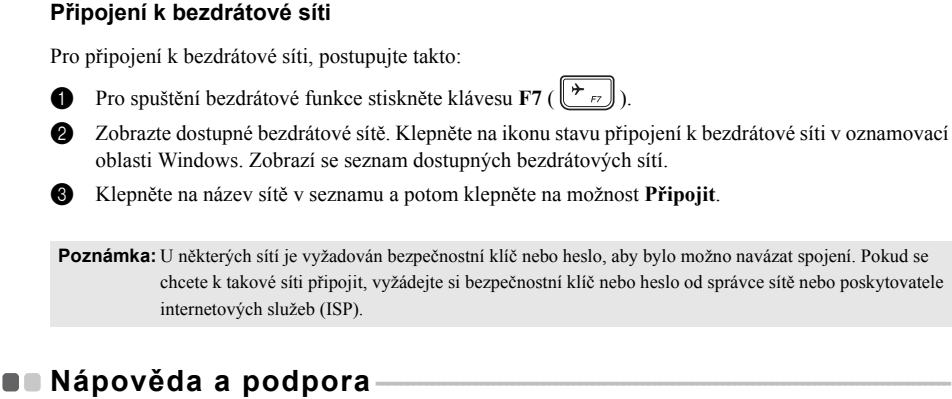

Chcete-li zapnout/vypnout bezdrátové funkce, proveďte jeden z následujících kroků: • **Windows 10:** Stiskem klávesy **F7** ( $\|\star\|_F$ ) zapněte/vypněte režim letadlo.

<span id="page-21-1"></span>Pokud máte s operačním systémem nějaký problém, podívejte se do sekce Nápověda a podpora systému Windows. Pro otevření souboru Nápověda a podpora systému Windows, postupujte takto:

• **Windows 7:**

Klepněte na položky **Start Nápověda a podpora**.

Soubor Nápověda a podpora systému Windows si můžete přečíst ve svém počítači. Nápovědu a podporu můžete nalézt také online klepnutím na jeden ze dvou odkazů v části **Více k prozkoumání**.

# <span id="page-22-0"></span>**Rozhraní operačního systému (pro operační systém Windows 10)- - - - - - - - - - - - - - - - - - - - - - - - - - - - - - - - - - - - - - - - - - - - - - - - - - - - - - - - - - - - - - - - - - - - - - - - - - - - - - - - - - - - - - - - - - - - - - - - - - - - - - - - - - - - - - - - -**

Systém Windows 10 používá výkonné a užitečné počáteční menu. Otevřete Start menu jedním z těchto způsobů:

- Stiskněte tlačítko Windows  $\boxed{\blacksquare}$  na klávesnici.
- Vyberte tlačítko **Start**  $\pm$  v levém rohu plochy.

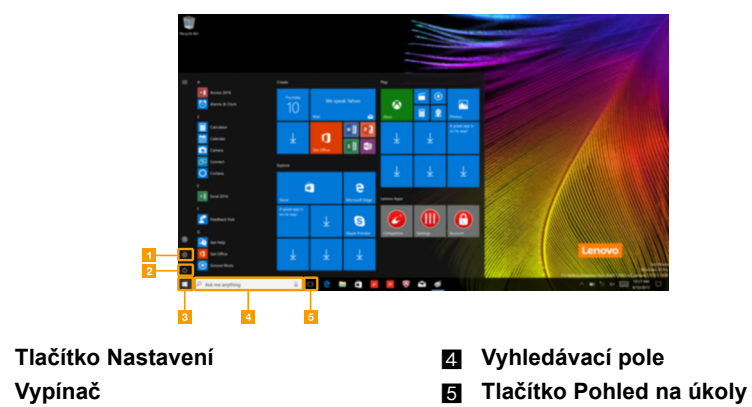

c **Tlačítko Start**

# **Kapitola 2. Zahájení používání systému Windows**

# **Nastavení**

**Nastavení** vám umožní dělat jednoduché úlohy. Můžete také vyhledat další Nastavení použitím Vyhledávacího pole Nastavení, které je v horním pravém rohu. Otevřete Nastavení takto:

• Otevřete Start menu a vyberte Nastavení<sup>®</sup>.

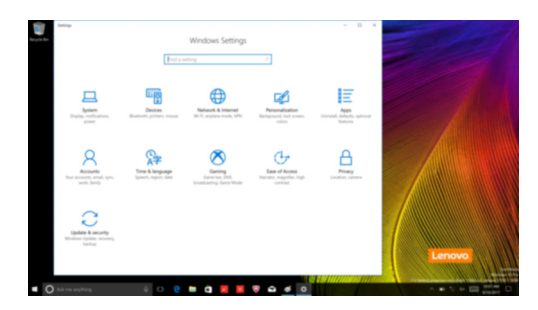

# **Individuální nastavení Start menu**

Můžete nastavit individuální Start menu použitím vašich oblíbených aplikací. Nastavte individuální Start menu takto:

- 1 Otevřete Start menu a na levé straně naleznete seznam aplikací.
- 2 Klikněte pravým tlačítkem na aplikaci kterou chcete přidat do Start menu a vyberte **Pin to Start** (Pin na Start).

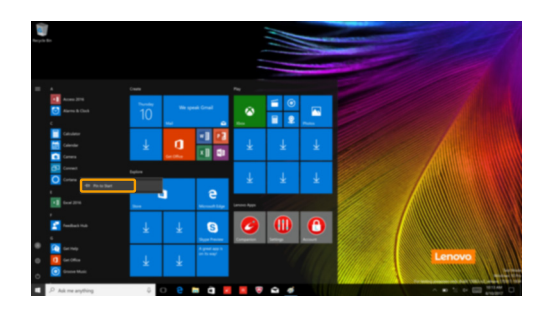

**Poznámka:** Můžete také přetáhnout aplikace ze seznamu aplikací a přidat je tak do Start menu.

# <span id="page-24-0"></span>**Úlohy a správa plochy (pro operační systém**  Windows 10)

# **Pohled na úkoly**

Otevřete pohled na úkoly takto:

- Vyberte tlačítko Pohled na úkoly  $\Box$  na liště úloh.
- Stiskněte tlačítko Windows  $\boxed{\blacksquare}$  + Tab.

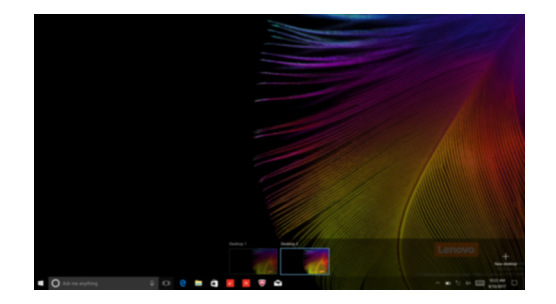

# **Správa virtuální plochy**

Windows 10 podporuje vytváření, správu a přepínání mezi virtuálními plochami. Vytvořte virtuální plochu takto:

- Otevřete pohled na úkoly a vyberte **New desktop** (Nová plocha).
- Stiskněte tlačítko Windows  $\boxed{\blacksquare}$  + Ctrl + D.

Přepněte mezi různými plochami takto:

- Otevřete pohled na úkoly a vyberte plochu, kterou chcete mít aktivní.
- Stiskněte tlačítko Windows  $\boxed{\blacksquare}$  + Ctrl +  $\spadesuit$  /  $\spadesuit$  a posouvejte se skrz plochy, které jste vytvořili.

# <span id="page-25-2"></span><span id="page-25-0"></span>**Kapitola 3. Systém obnovy**

### **Poznámky:**

- **•** Počítač s předinstalovaným systémem Windows 7, č[ásti "Lenovo OneKey Recovery System" na stran](#page-25-1)ě 20.
- **•** Počítač s předinstalovaným systémem Windows 10, č[ásti "Reset this PC \(Obnovit po](#page-26-0)čítač do továrního nastavení)" [na stran](#page-26-0)ě 21.

# <span id="page-25-1"></span>**Lenovo OneKev Recoverv System**

Lenovo OneKey Recovery System je software určený k zálohování a obnově vašeho počítače. Můžete jej využít k obnově oddílu systému na původní stav v případě poruchy systému. Můžete také vytvářet uživatelské zálohy pro snadnou obnovu podle potřeby.

### **Poznámky:**

- **•** Pokud je ve vašem počítači předinstalován operační systém GNU/Linux, systém OneKey Recovery System není k dispozici.
- **•** Chcete-li používat funkce systému OneKey Recovery System, váš pevný disk již obsahuje standardní skrytý oddíl, v němž se ukládá soubor obrazu systému a programové soubory systému OneKey Recovery System. Tento výchozí oddíl je skrytý z důvodů zabezpečení, proto je také dostupné místo na disku menší než uváděná kapacita.

# **Zálohování systémového oddílu**

Systémový oddíl můžete zálohovat do obrazového souboru. Pro obnovu systémového oddílu je možné použít soubor bitové kopie. Zálohování systémového oddílu:

- 1 V systému Windows stiskněte tlačítko Novo nebo poklepejte na ikonu OneKey Recovery, abyste spustili Lenovo OneKey Recovery System.
- 2 Klepněte na možnost **System Backup** (Záloha systému).

3 Vyberte umístění pro zálohu a zahajte zálohování klepnutím na možnost **Next** (Další).

### **Poznámky:**

- **•** Můžete zvolit umístění zálohy na místním pevném disku nebo na externím paměťovém zařízení.
- **•** Vyjímatelný pevný disk vyjměte dříve, než spustíte systém Lenovo OneKey Recovery System. Jinak by mohlo dojít ke ztrátě dat na pevném disku.
- **•** Proces zálohování může chvíli trvat.
- **•** Proces zálohování je dostupný jen tehdy, je-li možné spustit systém Windows normálně.

# **Obnova**

Můžete obnovit systémový oddíl do původního stavu nebo na stav dříve vytvořeného bodu zálohy. Obnova systémového oddílu:

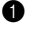

1 V systému Windows stiskněte tlačítko Novo nebo poklepejte na ikonu OneKey Recovery, abyste spustili Lenovo OneKey Recovery System.

2 Klepněte na možnost **System Recovery** (Obnova systému). Počítač se restartuje v režimu obnovení.

<sup>3</sup> Podle pokynů na obrazovce můžete obnovit systémový oddíl do původního stavu nebo do dříve vytvořeného bodu zálohy.

### **Poznámky:**

- **•** Proces obnovy nelze vrátit zpět. Před zahájením procesu obnovení nezapomeňte všechna data, která si do systémového oddílu chcete uložit, zálohovat.
- **•** Proces obnovy může chvíli trvat. Během procesu obnovení nezapomeňte k počítači připojit napájecí adaptér.
- **•** Výše uvedené pokyny je nutno dodržet, pokud lze systém Windows spustit běžným způsobem.

Nelze-li systém Windows spustit, potom pro spuštění systému Lenovo OneKey Recovery postupujte podle následujících pokynů:

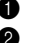

**1** Vypněte počítač.

2 Stiskněte tlačítko Novo. V části **Novo Button Menu** (Nabídka tlačítka Novo) vyberte položku **System Recovery** (Obnova systému) a stiskněte klávesu Enter.

# <span id="page-26-0"></span>**Reset this PC (Obnovit počítač do továrního nastavení) -**

**Úvod**

**Reset this PC** (Obnovit počítač do továrního nastavení) je vestavěný nástroj pro zotavení, který umožňuje uživatelům obnovit původní stav operačního systému. Takto lze zachovat data a důležité úpravy bez nutnosti zálohovat data předem.

Na různých místech v systému Windows mají uživatelé k dispozici následující funkce nástroje **Reset this PC** (Obnovit počítač do továrního nastavení):

# **Keep my files (Zachovat moje soubory)**

Opraví problémy se softwarem přeinstalováním výchozí konfigurace. Osobní soubory budou zachovány, přičemž budou odstraněny aplikace a nastavení.

# **Remove everything (Odebrat všechno)**

Příprava počítače k recyklaci nebo předání jinému majiteli. Přeinstaluje se výchozí konfigurace a bude obnoven původní stav všech uživatelských dat a aplikací.

**Použití nástroje Reset this PC (Obnovit počítač do továrního nastavení)**

Nástroj **Reset this PC** (Obnovit počítač do továrního nastavení) lze spustit následujícími způsoby:

- Novo Menu:
	- Vypněte počítač a počkejte alespoň pět sekund. Pro otevření Novo Menu stiskněte tlačítko Novo, a potom vyberte možnost **System Recovery** (Obnova systému) **Troubleshoot** (Odstranit potíže) **Reset this PC** (Obnovit počítač do továrního nastavení).
- Nastavení počítače systému Windows:
	- Windows PC settings (Nastavení počítače systému Windows) **Update & security** (Aktualizace a zabezpečení) → Recovery (Obnovení) → Reset this PC (Obnovit počítač do továrního nastavení) → vyberte možnost **Get started** (Spustit).

Podrobnější pokyny naleznete v souboru Nápověda a podpora systému Windows v počítači.

# <span id="page-27-0"></span>**Kapitola 4. Odstraňování potíží**

# <span id="page-27-1"></span>**DEČasté otázky**

V této části najdete časté otázky roztříděné podle kategorií.

### **Vyhledávání informací**

### **Jaké bezpečnostní pokyny bych měl/ dodržovat při používání počítače?**

Přečtěte si a dodržujte veškeré bezpečnostní zásady uvedené v *Příručka s bezpečnostními a obecnými informacemi* Lenovo.

**Poznámka:** Chcete-li zobrazit *Příručka s bezpečnostními a obecnými informacemi* Lenovo, klepněte na ikonu **Companion** (nebo **Lenovo PC Manager**) na pracovní ploše. Lze ji rovněž stáhnout z webových stránek podpory společnosti Lenovo.

### **Jaká je adresa webových stránek podpory společnosti Lenovo?**

http://support.lenovo.com

### **Kde najdu informace o záruce?**

Navštivte webové stránky podpory společnosti Lenovo a zadejte výrobní číslo vašeho počítače pro vyhledání informací o záruce.

### **Operační systém a software předinstalovaný společností Lenovo**

### **Jaký je operační systém předinstalovaný společností Lenovo?**

Některé počítače Lenovo jsou dodávány s továrně nainstalovaným operačním systémem. Pro pohodlí svých zákazníků dodává společnost Lenovo počítače s předem nainstalovaným operačním systémem. Pokud jste takový počítač zakoupili, můžete jej začít ihned používat bez nutnosti instalace operačního systému.

### **Jaký je software předinstalovaný společností Lenovo?**

Jedná se o software (vyvinutý společností Lenovo nebo jinými dodavateli softwaru), který výrobce nainstaloval a licencoval při výrobě pro vaše pohodlí. Licence pro některý předinstalovaný software mohou být zkušební verze. Budeteli chtít software po vypršení zkušební doby používat, pravděpodobně bude nutné zakoupit licenci.

**Poznámka:** Pokud se při prvním spuštění softwaru zobrazí licenční smlouva, pečlivě si ji přečtěte. Pokud nesouhlasíte s podmínkami této smlouvy, software nepoužívejte.

# **Zakoupený počítač obsahoval operační systém Windows. Jak lze zjistit, zda byl operační systém Windows nainstalován společností Lenovo?**

Na krabici se zakoupeným počítačem by měl být štítek s údaji o konfiguraci vašeho počítače. Vyhledejte vytištěný řetězec vedle položky **OS**. Pokud obsahuje slova **Windows** nebo **WIN**, operační systém Windows byl nainstalován společností Lenovo.

# **Po odinstalování předinstalovaného softwaru se volný prostor na disku znatelně nerozšířil.**

Operační systém Windows nainstalovaný ve vašem počítači je pravděpodobně doprovázen funkcí Compact. V případě operačního systému Windows s funkcí Compact je většina souborů potřebných pro předinstalovaný software nainstalována do oddílu pro obnovení a nelze je odstranit běžným odinstalováním.

# **Jak lze určit, zda je v operačním systému Windows v mém počítači aktivována funkce Compact?**

Technologie Compact je běžně aktivována pouze v aktualizovaném operačním systému Windows 10 nainstalovaném v modelech počítačů s disky SSD (nebo eMMC). Chcete-li zkontrolovat váš počítač,

1 Klikněte pravým tlačítkem na tlačítko Start v levém dolním rohu a vyberte položku **Správa disků**.

**2** Spustí se program Správa disků.

Pokud je oddíl se systémem Windows označen slovem **Compact**, funkce Compact je ve vašem systému Windows aktivována.

# **Kde najdu ovladače pro jednotlivá hardwarová zařízení svého počítače?**

Pokud je v počítači předinstalovaný operační systém Windows, zkontrolujte nejdříve instalační program v oddílu C pevného disku (pro vybraných modelů, v oddílu D). Pokud zde nemůžete nalézt všechny potřebné ovladače pro hardwarová zařízení, stáhněte ovladače z webových stránek zákaznické podpory Lenovo.

**Poznámka:** Na stránkách odborné pomoci Lenovo jsou k dispozici nejnovější ovladače.

# **Nástroj pro nastavení systému BIOS**

# **K čemu slouží nástroj pro nastavení systému BIOS?**

Nástroj pro nastavení systému BIOS je software uložený v paměti ROM. Sděluje základní informace o počítači a nabízí možnosti pro nastavení zařízení pro spuštění počítače, zabezpečení, hardwarového režimu a dalších předvoleb.

# **Jak spustím nástroj pro nastavení systému BIOS?**

Spouštění nástroje pro nastavení systému BIOS:

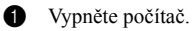

2 Stiskněte tlačítko Novo a zvolte **BIOS Setup** (Nastavení systému BIOS).

# **Jak mohu změnit prioritu spuštění počítače? (u vybraných modelů)**

Existují dva režimy spouštění: **UEFI** a **Legacy Support** (Podpora dřívějších verzí). Chcete-li změnit režim spouštění, spusťte nástroj pro nastavení systému BIOS a v nabídce spouštění nastavte režim spouštění na **UEFI** nebo **Legacy Support** (Podpora dřívějších verzí).

# **Kdy je nutné změnit prioritu spuštění počítače? (u vybraných modelů)**

Výchozím režimem spouštění vašeho počítače je režim **UEFI**. Pokud chcete do počítače nainstalovat starší operační systém Windows, musíte změnit režim spouštění počítače na možnost **Legacy Support** (Podpora dřívějších verzí). Pokud režim spouštění nezměníte, starší operační systém Windows nebude možné nainstalovat.

# **Kapitola 4. Odstraňování potíží**

# **Always-on (Trvalé) napájení**

# **Co je trvalé napájení?**

Je-li některá zdířka na vašem počítači značky Lenovo označena ikonou "always-on" (trvalé), umožňuje tato zdířka napájení připojených zařízení i tehdy, kdy je počítač vypnutý, v režimu spánku nebo hibernace. Tuto funkci lze zapnout nebo vypnout v nástroji pro nastavení systému BIOS.

**Poznámka:** Když počítač není připojen ke zdroji napájení střídavým proudem a zbývající úroveň nabití baterie je velmi nízká, konektor trvalého napájení přestane připojená externí zařízení napájet.

### **Jak zapnout/vypnout funkci "always-on"?**

U některých počítačů značky Lenovo se zdířkami trvalého napájení lze funkci "always-on" zapnout/ vypnout v nástroji pro nastavení systému BIOS.

Spusťte nástroj pro nastavení systému BIOS.

V nástroji pro nastavení systému BIOS zvolte položku **Configuration** (Konfigurace) **Always On USB** (Stále zapnuté USB) a stiskněte klávesu Enter, nastavení změňte na **Disabled** (Vypnuto) nebo **Enabled** (Zapnuto).

Vybrané **Exit** (Konec) **Exit Saving Changes** (Ukončit a uložit změny).

**Získání nápovědy**

### **Jak můžu kontaktovat centrum podpory zákazníků?**

Viz "Kapitola 3. Pomoc a servis" v *Příručka s bezpečnostními a obecnými informacemi* Lenovo.

# <span id="page-30-0"></span>**DO Odstraňování potíží-**

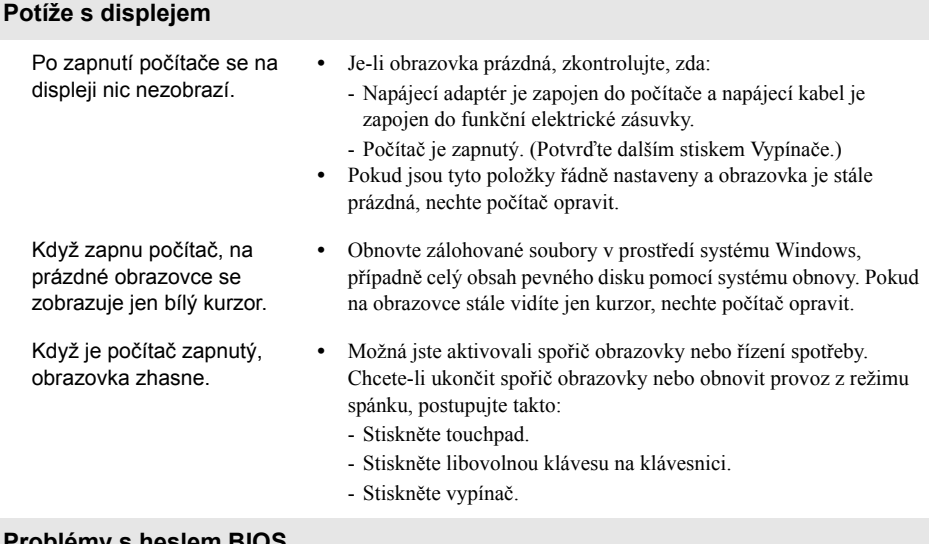

# **Problémy s heslem BIOS**

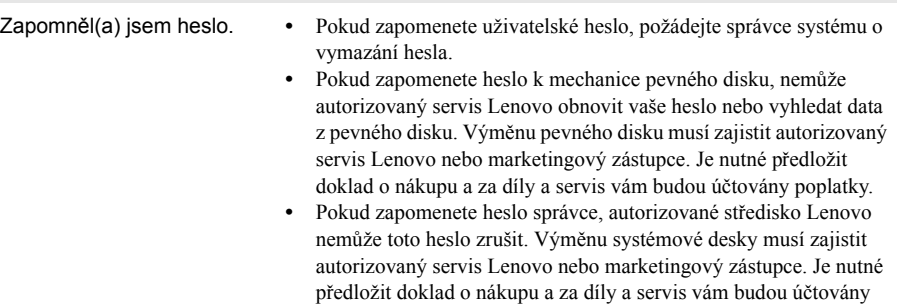

poplatky.

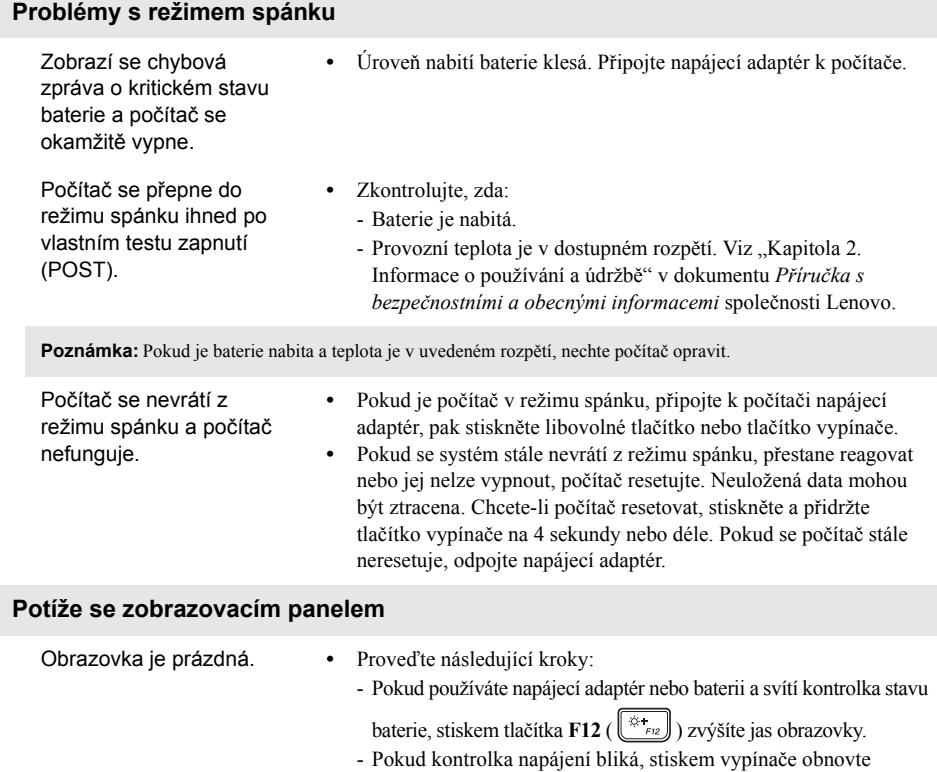

- činnost z režimu spánku. - Pokud problém přetrvává, postupujte podle řešení dalšího problému "Data na obrazovce jsou nečitelná nebo zkreslená".
- Data na obrazovce jsou nečitelná nebo zkreslená. **•** Zkontrolujte, zda: - Ovladač zobrazovacího zařízení je správně nainstalován. - Rozlišení obrazovky a kvalita barev jsou správně nastaveny. - Je správně nastaven typ monitoru. Na obrazovce se objevují nesprávné znaky. **•** Je správně nainstalován operační systém nebo programy? Pokud jsou správně nainstalovány a nakonfigurovány, nechte počítač opravit.

# **Kapitola 4. Odstraňování potíží**

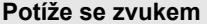

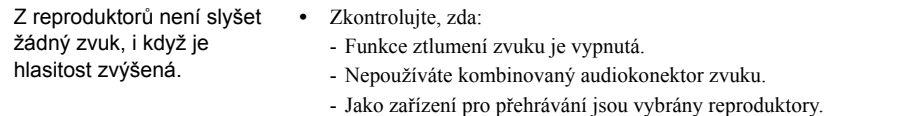

# **Potíže s bateriemi**

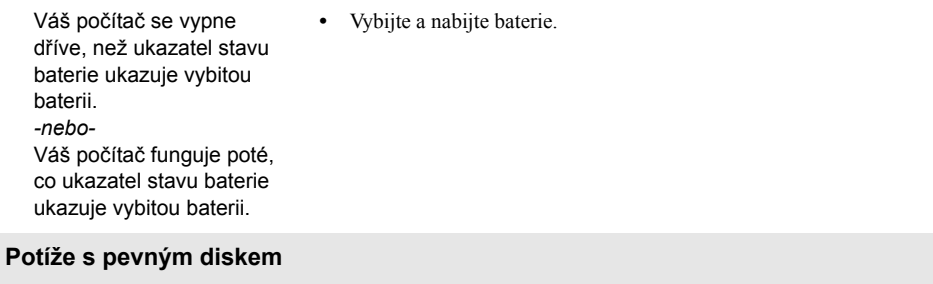

Pevný disk nefunguje. **•** Zkontrolujte, zda je pevný disk zapojen do nabídky **Boot** (Spouštění) v nástroji nastavení systému BIOS.

# **Kapitola 4. Odstraňování potíží**

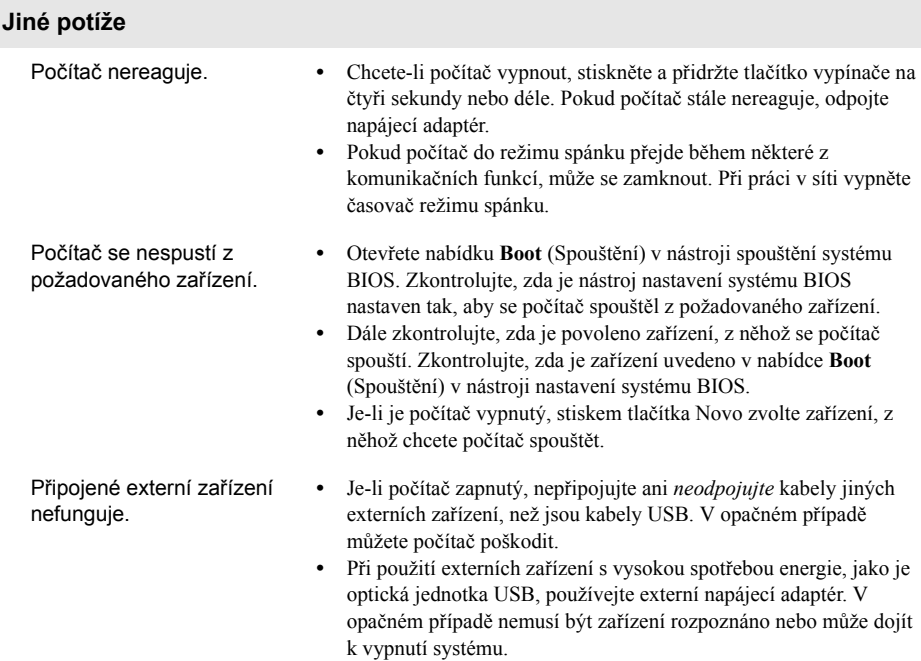

# <span id="page-34-0"></span>**Příloha A. Pokyny CRU**

Jednotky vyměnitelné zákazníkem (CRU) jsou součásti, které může upgradovat nebo vyměnit sám zákazník. Je-li během záruční doby součást CRU označena jako vadná, zákazník obdrží náhradní součást CRU. Za instalaci součástí self-service CRU pro tento produkt jsou odpovědní sami zákazníci. Zákazníci si také mohou instalovat součásti optional-service CRU, které mohou vyžadovat určité technické dovednosti nebo nástroje, nebo mohou v souladu s podmínkami příslušného typu záručního servisu pro vaši zemi nebo oblast požadovat, aby instalaci optional-service CRU provedl technik.

### **Poznámky:**

- **•** Vyobrazení v této příručce se mohou od skutečného produktu lišit. V takovém případě se podívejte na vlastní produkt.
- **•** Servis typu CRU je k dispozici jen v některých zemích.

# <span id="page-34-1"></span>**Výměna vyměnitelného modulu (u vybraných modelů) - - - - - - - - -**

**Poznámka:** Tato část v rámci příkladu popisuje výměnu modulu jednotky optického disku.

# **Dodáváno s jednotkou optického disku a s vyměnitelnou baterií**

Pro vyjmutí vyměnitelného modulu postupujte následujícím způsobem:

- 1 Vypněte počítač. Odpojte od počítače napájecí adaptér a všechny kabely.
- **2** Zavřete displej počítače a přetočte počítač.
- <sup>3</sup> Pružinovou západku podržte v odemčené pozici<sup>1</sup>.
- 4 Vyměnitelný modul opatrně vytáhněte 2.

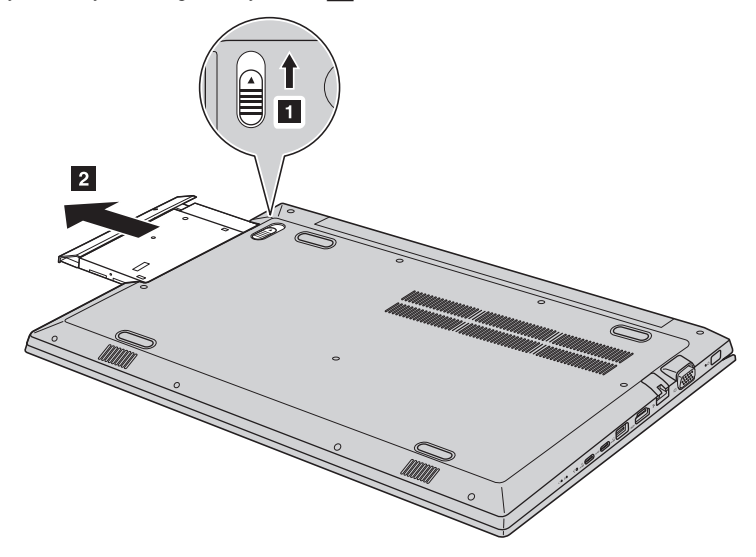

# **Příloha A. Pokyny CRU**

 $\bullet$  Vyjměte šroub  $\overline{3}$  a držák západky vyjměte ve směru šipky  $\overline{4}$ . **4 REACTION 3 6** Rámeček optické jednotky opatrně vyjměte ve směru šipky 5.

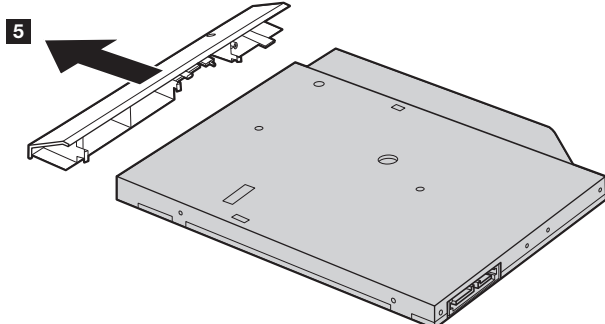

V následující tabulce je seznam CRU (položek vyměnitelných zákazníkem) pro váš počítač a informuje vás o tom, kde najdete pokyny pro výměnu. **Součásti self-service CRU**

# Setup Guide **Uživatelská příručka** Napájecí adaptér O Napájecí kabel pro napájecí adaptér <sup>O</sup> Jednotka optického disku (u vybraných modelů) <sup>O</sup> Vyměnitelná baterie vymenitelná baterie<br>(u vybraných modelů) Oblastické protokové protokové protokové protokové protokové protokové protokové protokov

# <span id="page-36-0"></span>**Ochranné známky**

Následující položky jsou ochrannými známkami nebo registrovanými obchodními známkami společnosti Lenovo v České republice, jiných zemích nebo obou.

Lenovo OneKey

Microsoft a Windows jsou ochrannými známkami společnosti Microsoft Corporation ve Spojených státech, jiných zemích nebo obou.

Názvy dalších společností, výrobků nebo služeb mohou být ochrannými známkami nebo servisními známkami jiných společností.

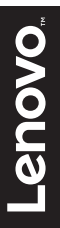

@Lenovo China 2017